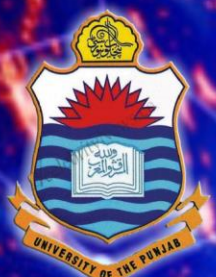

## **Lecture # 1.3 Git & GitHub for Data Scientists**

### DATA SCIENCE

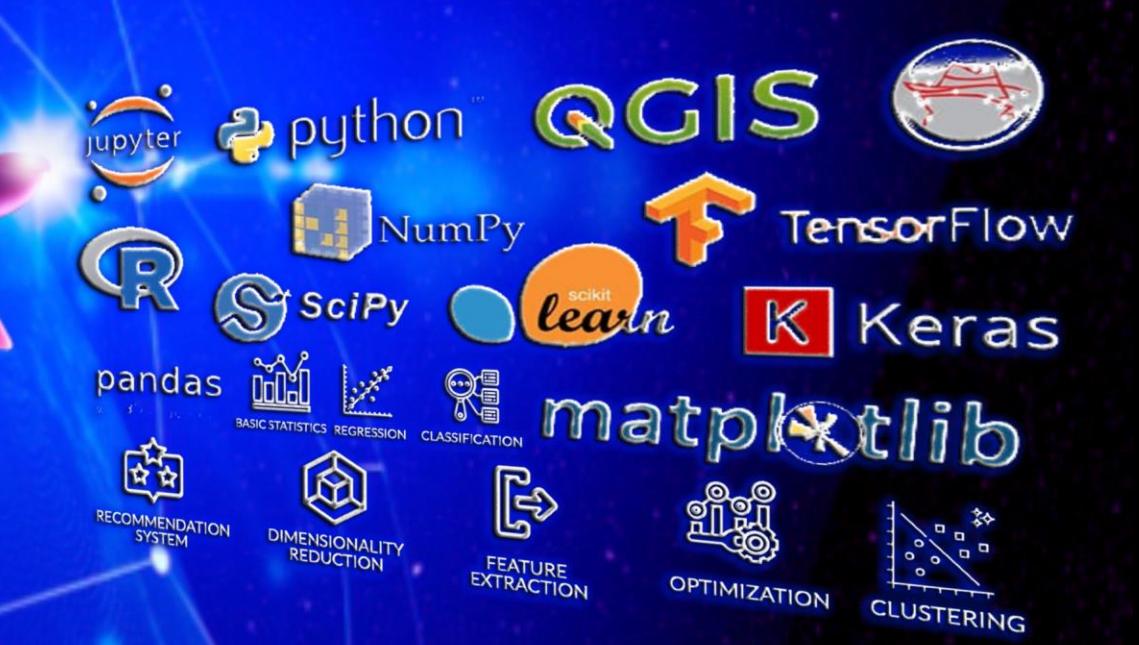

Dr. Muhammad Arif Butt, Ph.D.

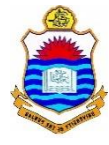

## **Today's Agenda**

- Overview and Types of Version Control Systems
	- Local Data Model
	- Centralized Data Model
	- Distributed Data Model
- Overview & Working of git
- Branching & Merging
	- Overview of git branches
	- Merge branches
	- Handling merge conflicts
- Web Portals & Cloud Hosting Services for git
	- Creating remote repository, uploading files and inviting collaborators
	- Cloning a remote repo from gitHub
	- Pushing a local repo to GitHub
	- Fetch vs Pull
	- Forking a repo from GitHub

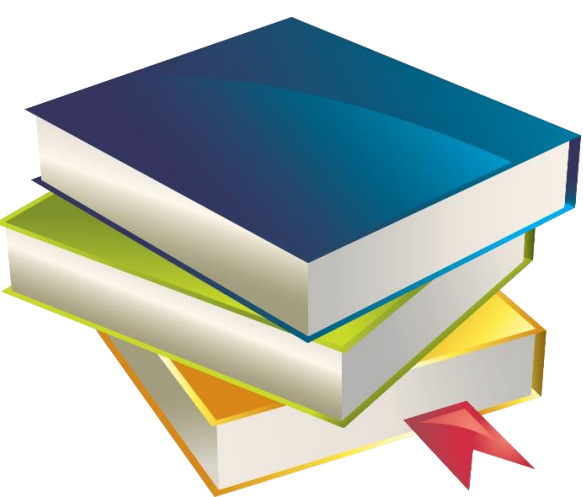

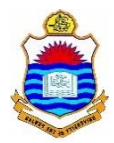

## **Overview and Types: Version Control System**

## **Overview of Revision/Version Control System**

• A Version Control System is a software tool that records changes to a file or a set of files over time, so that you can recall specific versions later.

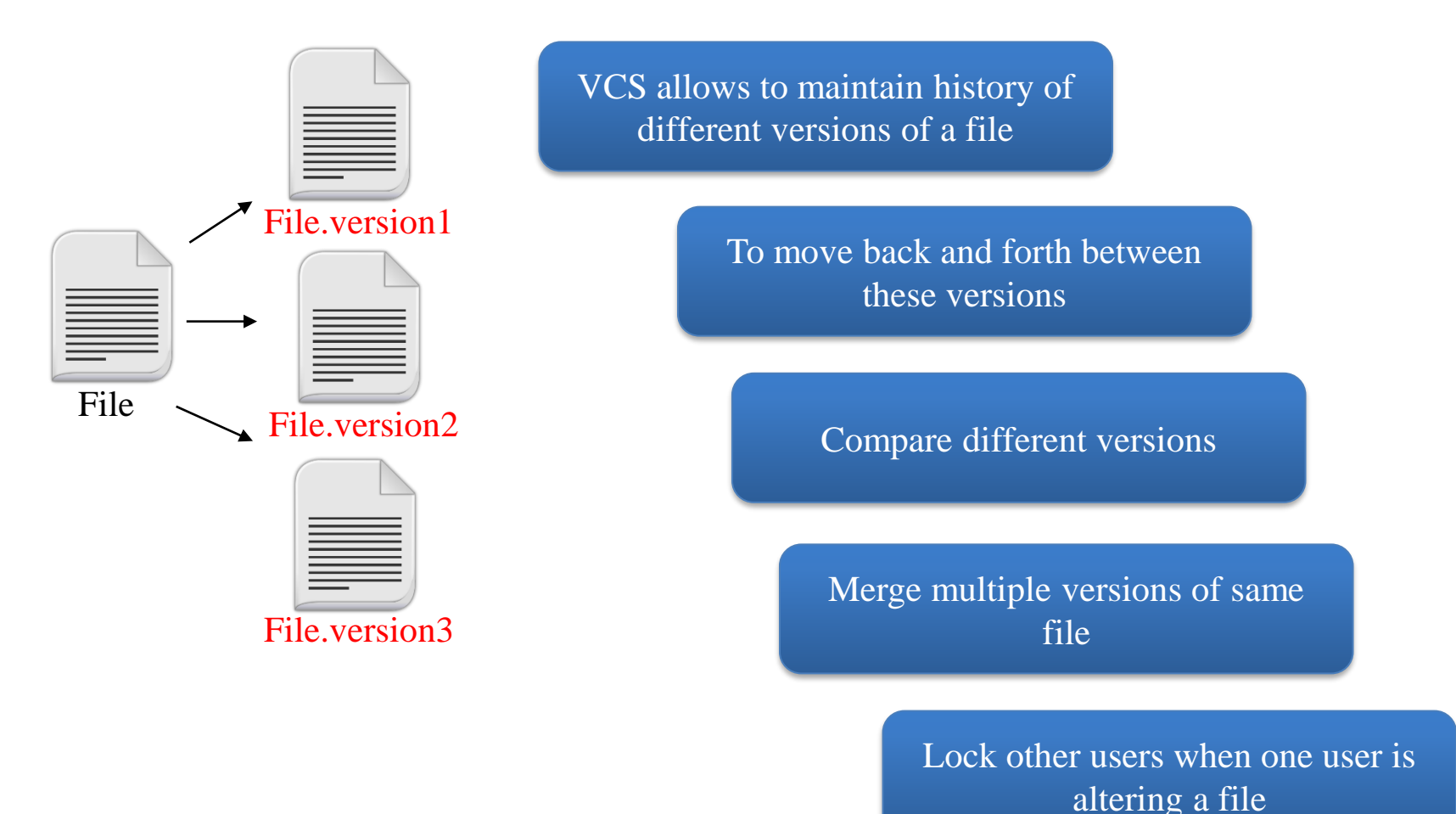

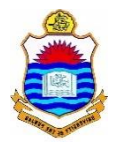

## **Local Data Model**

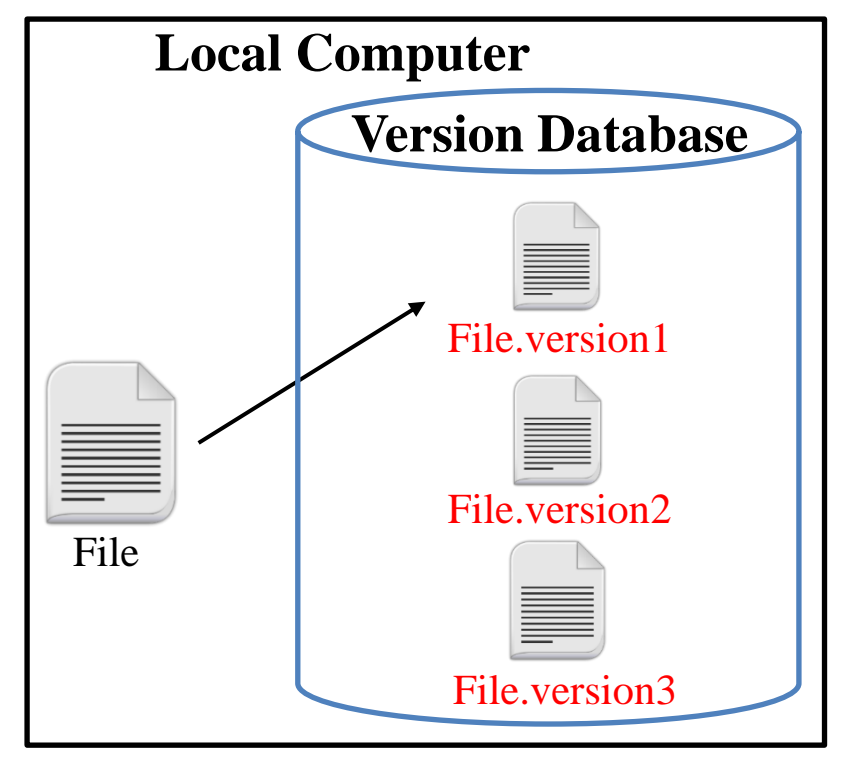

#### **Limitations of Local VCSs:**

- You can track changes in a single file
- Only one user can work with a file at a single time, team members cannot collaborate and work on the same project

A local VCSs maintains a version database that keep track of all the changes made to file(s)

By applying the change sets you can move from one file version to the other

#### **Source Code Control System (SCCS-1972)**

- It was written in C, developed by AT&T and was for UNIX only
- It just save the snapshot of the changes, If you want ver.3 of a file, you take ver.1 of the file and apply two set of changes to it to get to ver.3

#### **Revision Control System (RCS-1982)**

- It was written in C, developed at Purdue University, and other than UNIX works on PCs as well
- RCS keeps the most recent version of a file in its whole form and if you want a previous version, you make changes to the latest version to recreate the older version

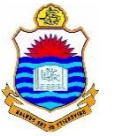

## **Centralized Data Model**

In central VCSs, there is a server machine that contains the version database (repository) which keeps track of number of clients working on those file(s)

#### **Concurrent Version System (CVS-1990)**

- Written in C, is open source, and available for UNIX and MS OSs
- Introduced the idea of branching
- CVS lack atomic operations
- File renaming not possible as CVS cannot track directories

#### **Apache Subversion System (SVN-2000)**

- Written in C, is open source, is cross platform and is faster than CVS
- Supports atomic commits
- Can track directories, so you can rename files within directories
- It can also track non-text files like images

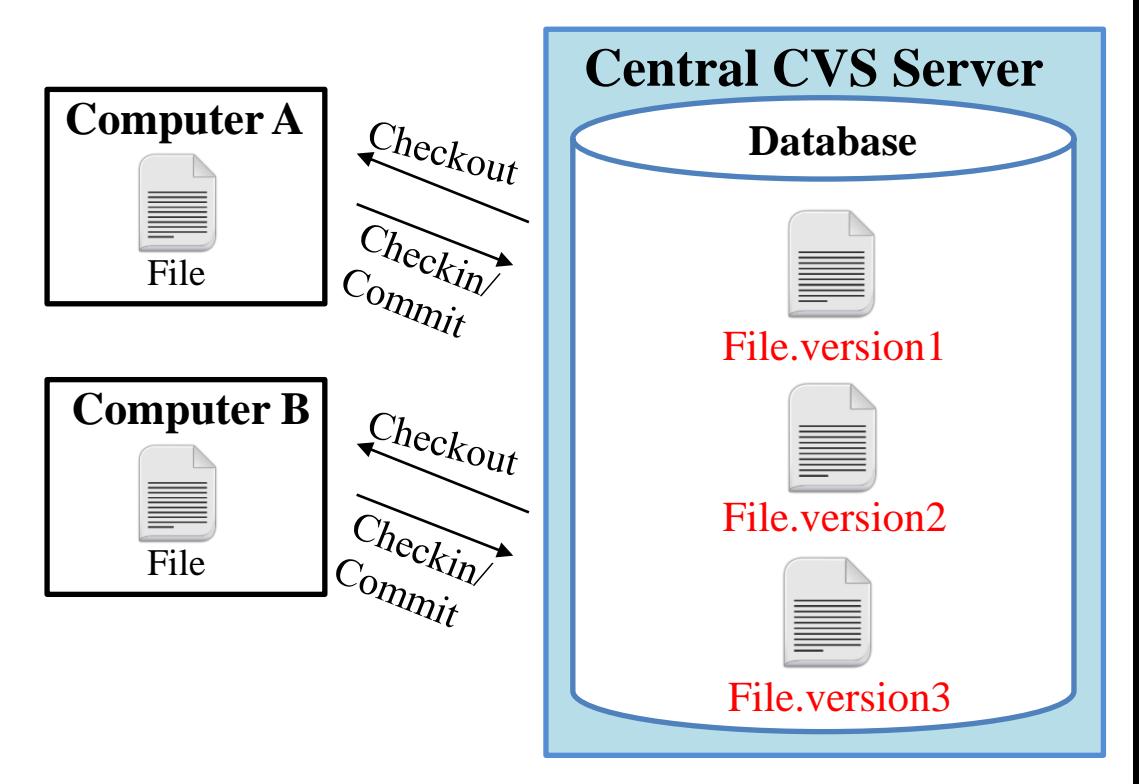

#### **Limitations of Centralized VCSs:**

- Single point of failure as the centralized server containing the version database may crash
- No collaboration if server is down

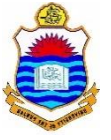

## **Distributed Data Model**

- In a DVCS, clients don't just check out the latest snapshot of the files; they fully mirror the entire repository (version database).
- Each developer works with his own local repository and changes are finally pushed or committed on the remote repository as a separate step.

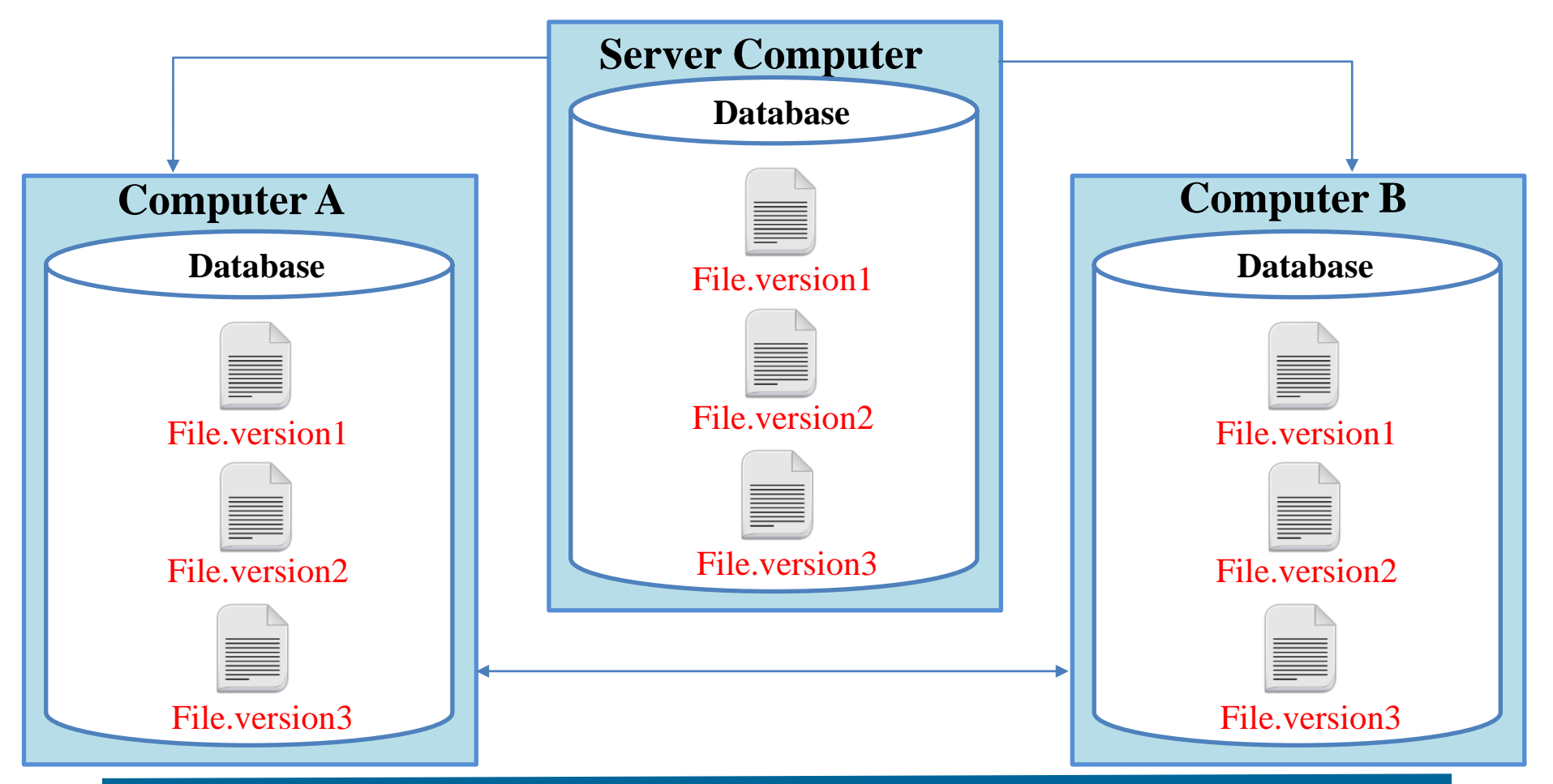

Instructor: Muhammad Arif Butt, Ph.D.

## **3- Distributed Data Model (cont..)**

**Bitkeeper -2000**

It was written in C, and is proprietary and closed source

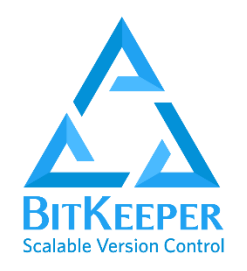

In 2005, the "community version of bitkeeper" stopped being free and it was then git was born

**git -2005**

Developed by Linus Torvald in 2005, is free and open source

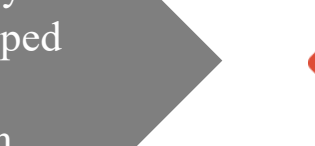

**D** git

It is compatible with all UNIXlike systems & MS Windows, written in C, TCL, Perl & python

Bitkeeper with limited functionalities was free and used to manage Linux Kernel

#### **Pros:**

- Faster speed
- No risk of loosing history, as every user has complete mirror of repository

#### **Cons:**

- More space occupied on local disk of user
- More load on network while checking out project in local repository and committing project in remote repository

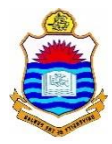

## $\Omega$ **Overview & Working of Git**

## **Downloading & Installation**

#### ➢On Linux

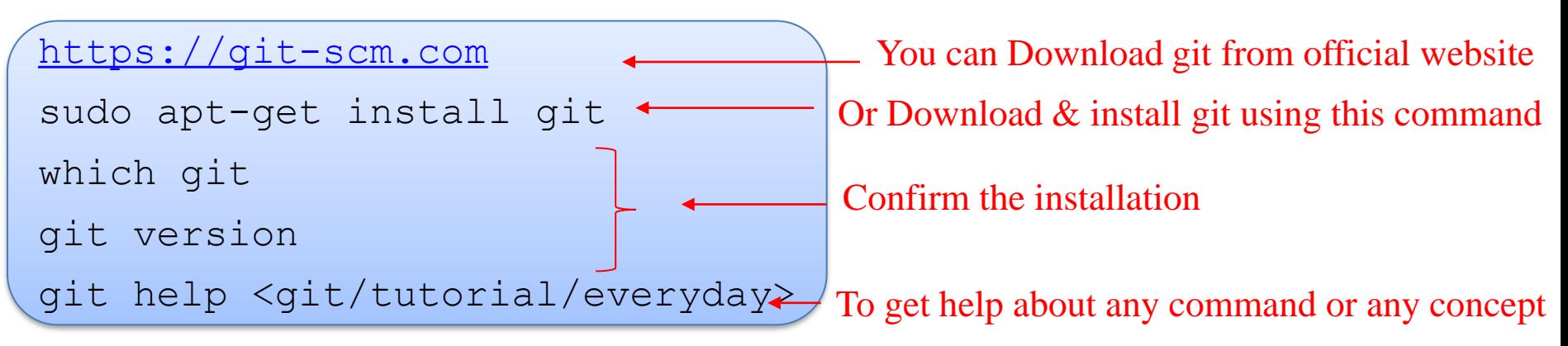

#### ➢On Windows

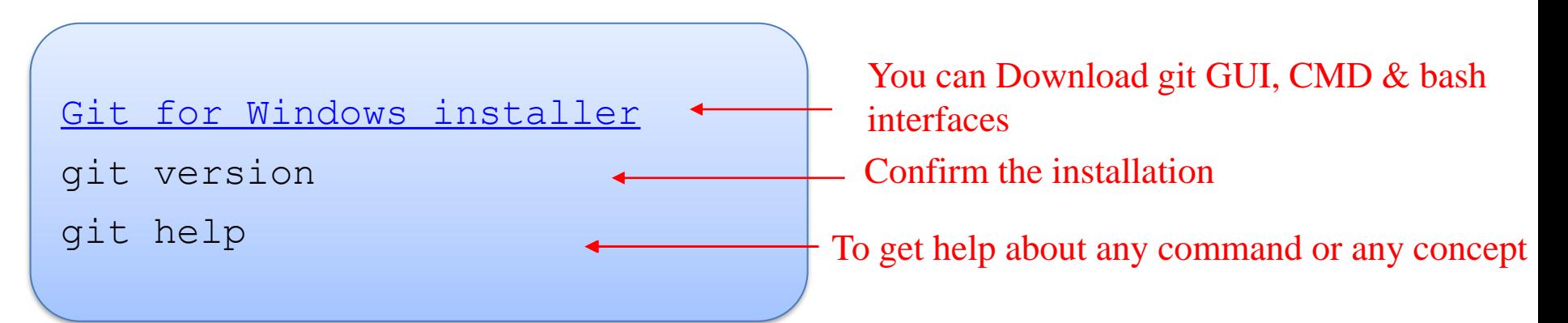

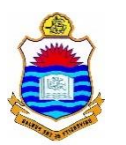

## **Downloading & Installation**

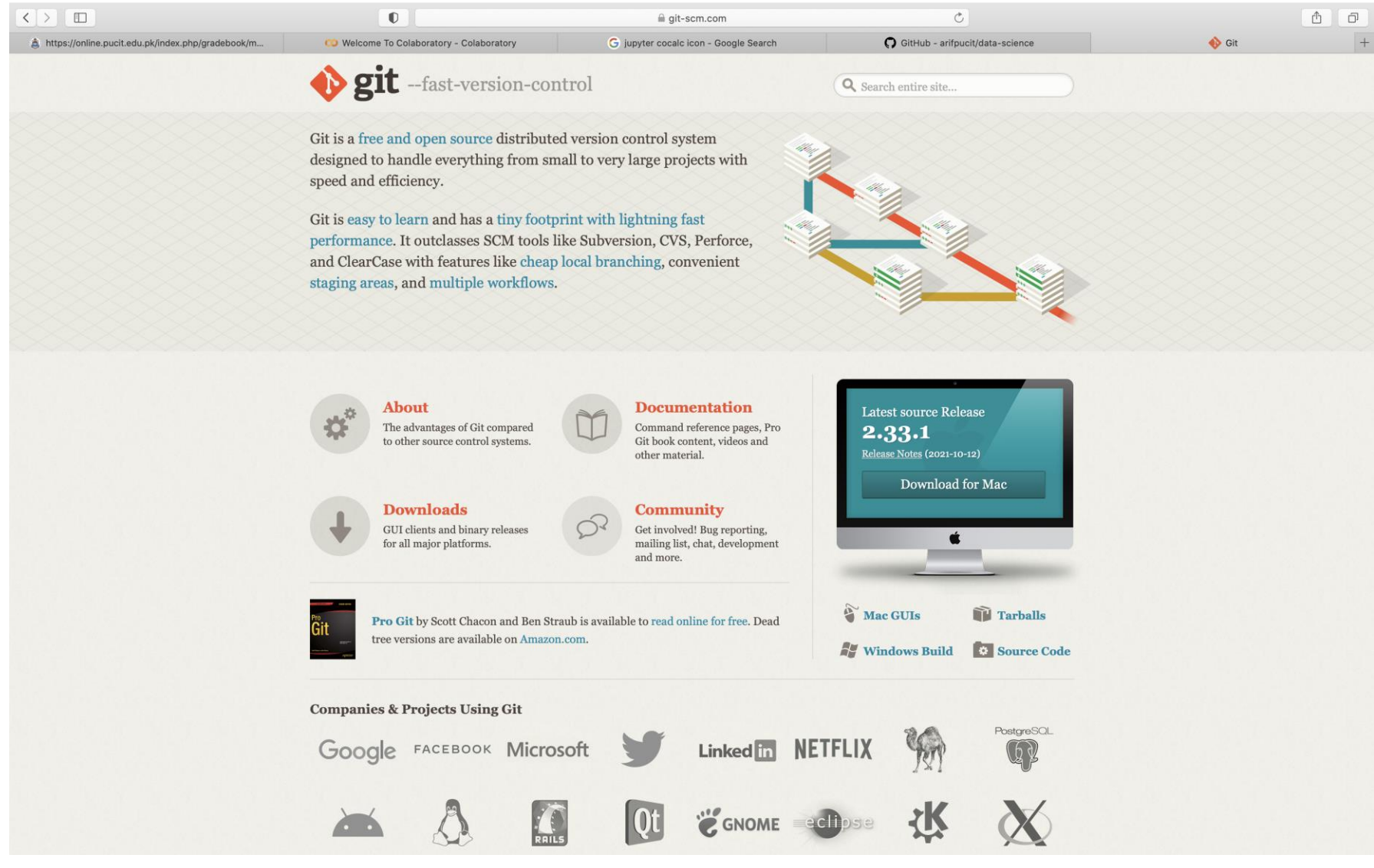

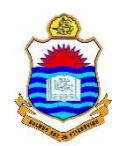

## **GIT: GUI-Clients**

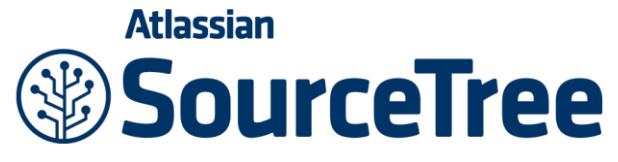

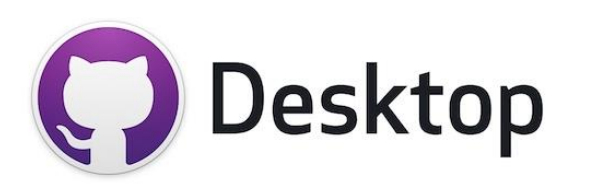

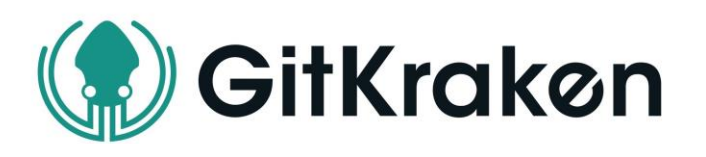

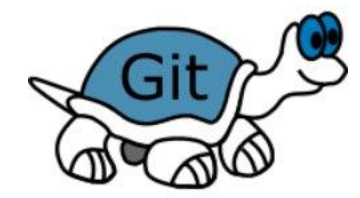

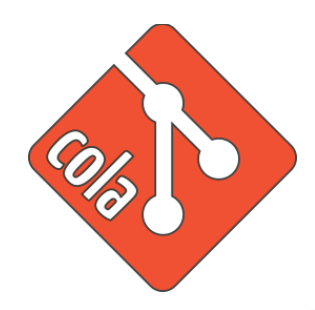

**SourceTree** Platforms: Mac, Windows Price: Free License: Proprietary

**GitHub Desktop** Platforms: Mac, Windows Price: Free License: MIT

**GitKraken** Platforms: Mac, Windows, Linux Price: Free/Paid License: Proprietary

**TortoiseGit** Platforms: Windows Price: Free License: GNU GPL

**Git-Cola** Platforms: Mac, Windows, Linux Price: Free License: GNU GPL

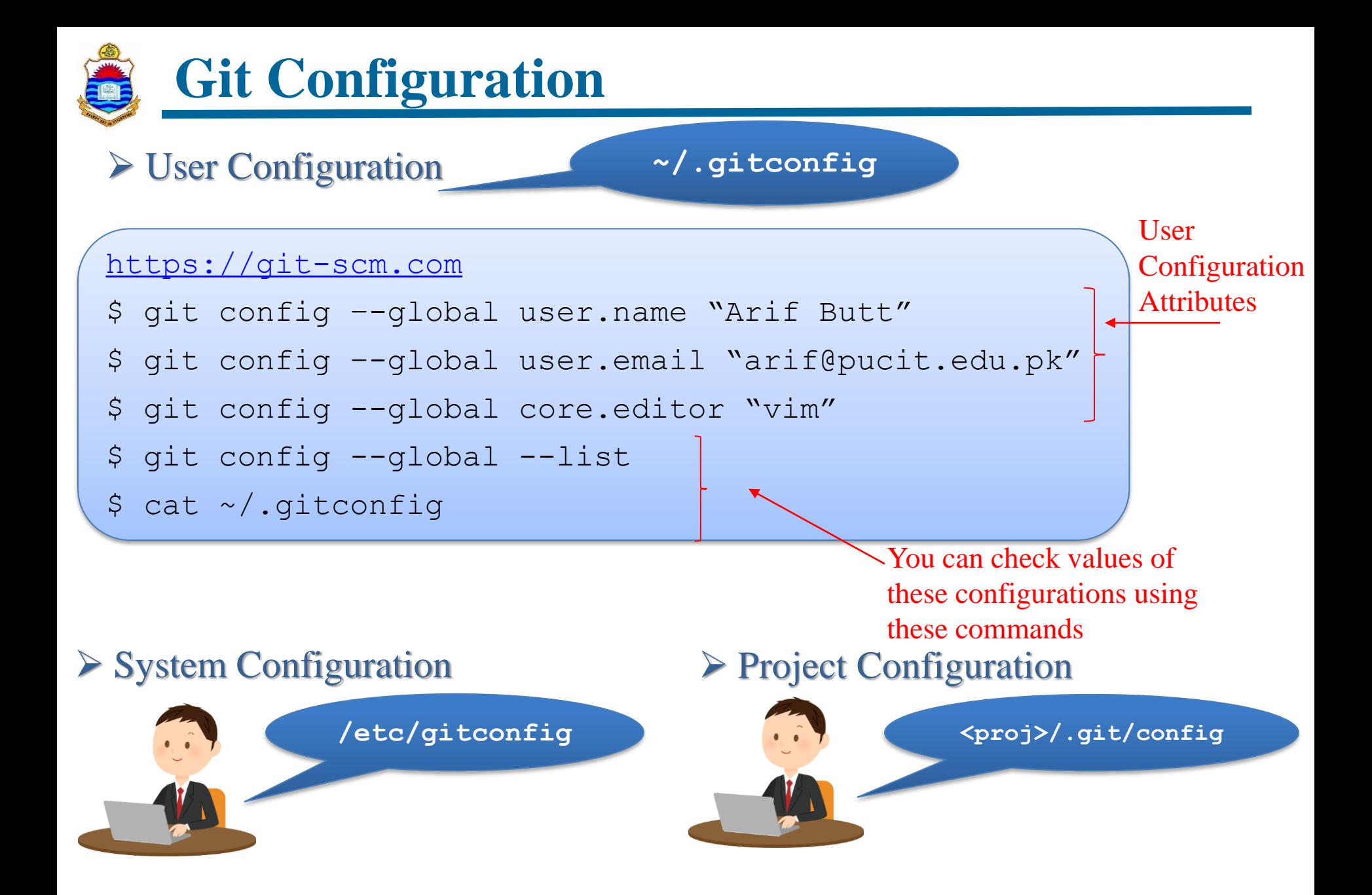

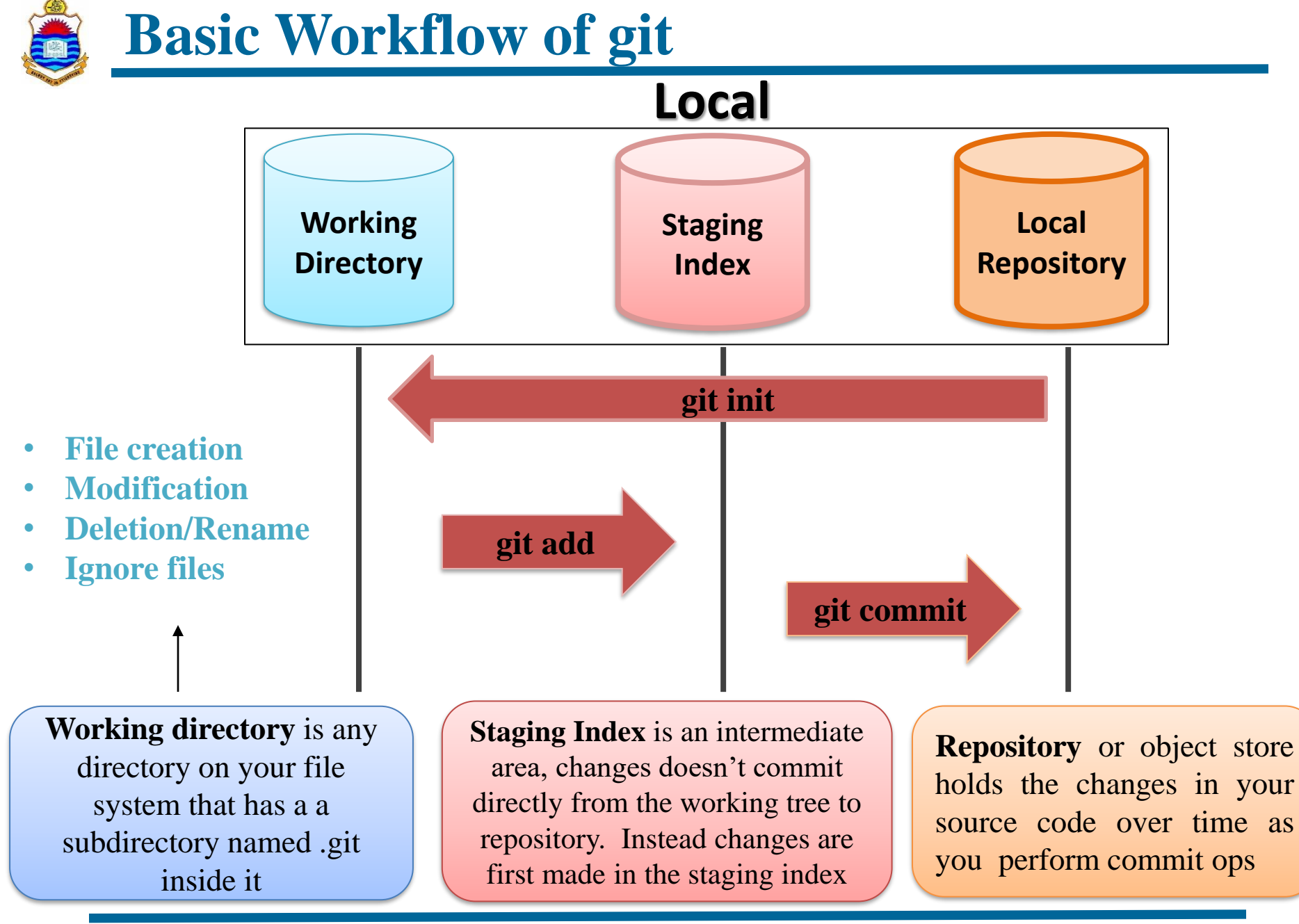

## **Initialization & Life Cycle of file in git**

#### **Initializing git**

\$ git init

\$ git status

git add <filename>

After configuration, next step is to initialize repository. It will make a hidden folder named .git in this directory. This is your local versioning database that track all the files/ inside the root directory of your project folder

This will tell which files are tracked and which are un-tracked

#### **Initialize Repository**

**Untracked files**: All the files in the working directory that have never been part of repository and are not even in the staging area **Create some files and add one to Staging Index**

#### **Tracked files:** All the files which have been added at least once, or the files that were there in the last snapshot

- Unmodified
- **Modified**
- **Staged**

hint: qit confiq -- qlobal init.defaultBranch <name> hint: hint: Names commonly chosen instead of 'master' are 'main', 'trunk' and hint: 'development'. The just-created branch can be renamed via this command: hint: hint: git branch -m <name> Initialized empty Git repository in /Users/arif/gitdir/.git/ (base) Arifs-MacBook-Pro:gitdir arif\$ echo "This is readme file" > READMI (base) Arifs-MacBook-Pro:gitdir arif\$ touch fl.txt f2.txt (base) Arifs-MacBook-Pro:gitdir arif\$ git add README (base) Arifs-MacBook-Pro:gitdir arif\$ git status On branch master No commits yet Changes to be committed:

hint: Using 'master' as the name for the initial branch. This default branch name hint: is subject to change. To configure the initial branch name to use in all hint: of your new repositories, which will suppress this warning, call:

(use "git rm --cached <file>..." to unstage) new file: README

(base) Arifs-MacBook-Pro:gitdir arif\$ pwd

(base) Arifs-MacBook-Pro:gitdir arif\$ git init

/Users/arif/gitdir

Untracked files: (use "git add <file>..." to include in what xx11 be committed) fl.txt  $f2.txt$ 

base) Arifs-MacBook-Pro:gitdir arif\$

## **Commit file & view commit log**

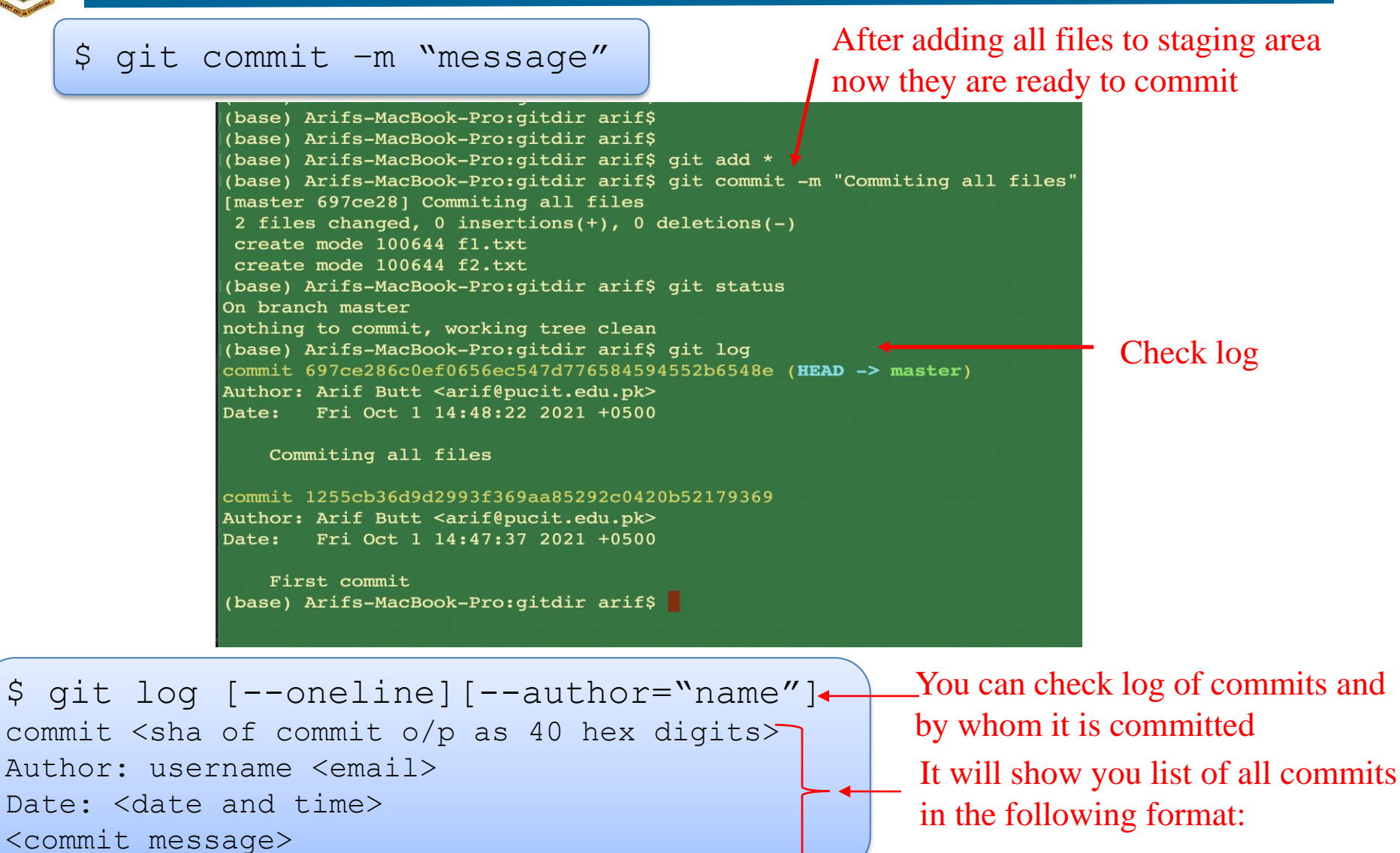

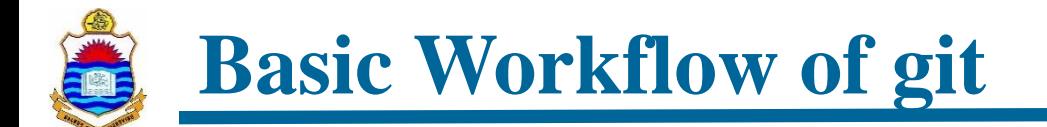

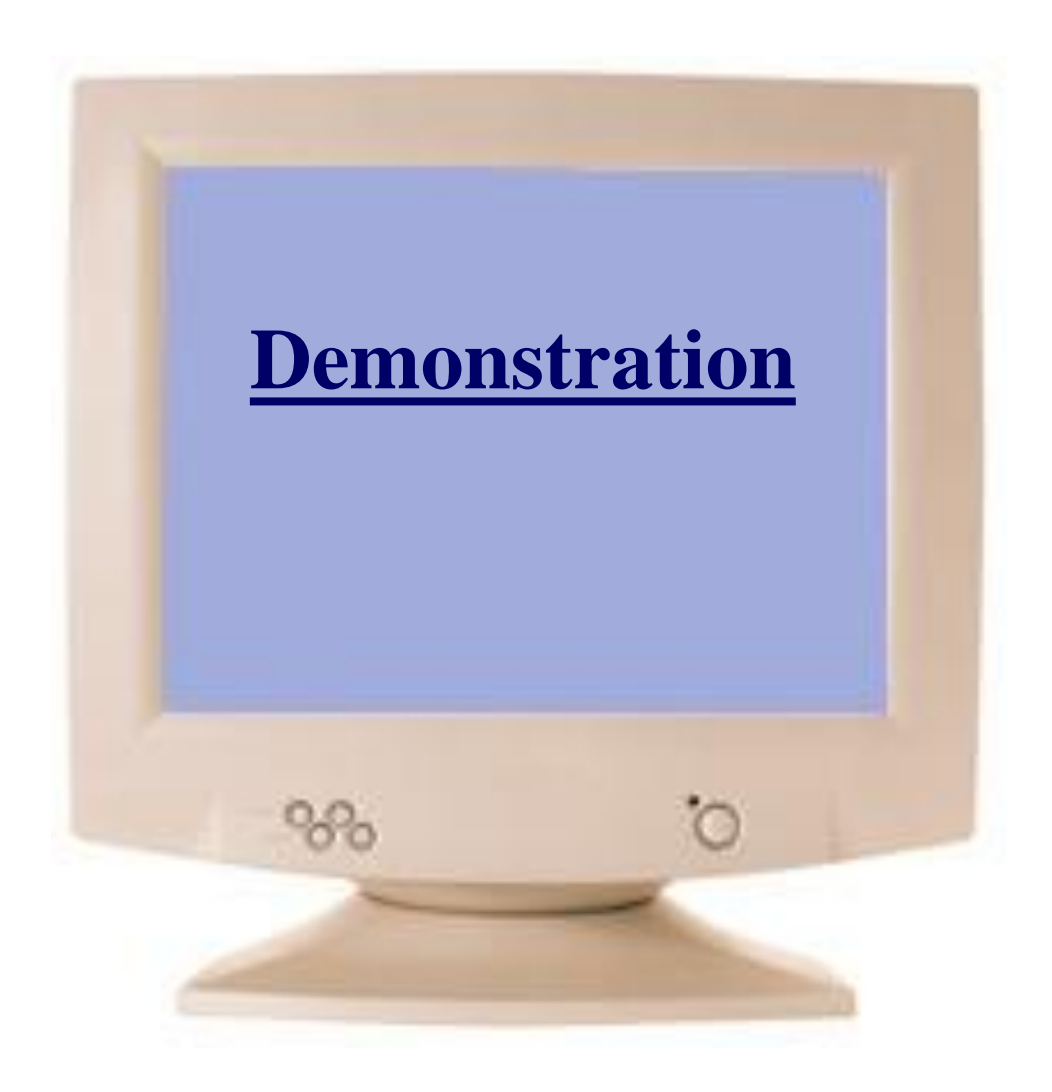

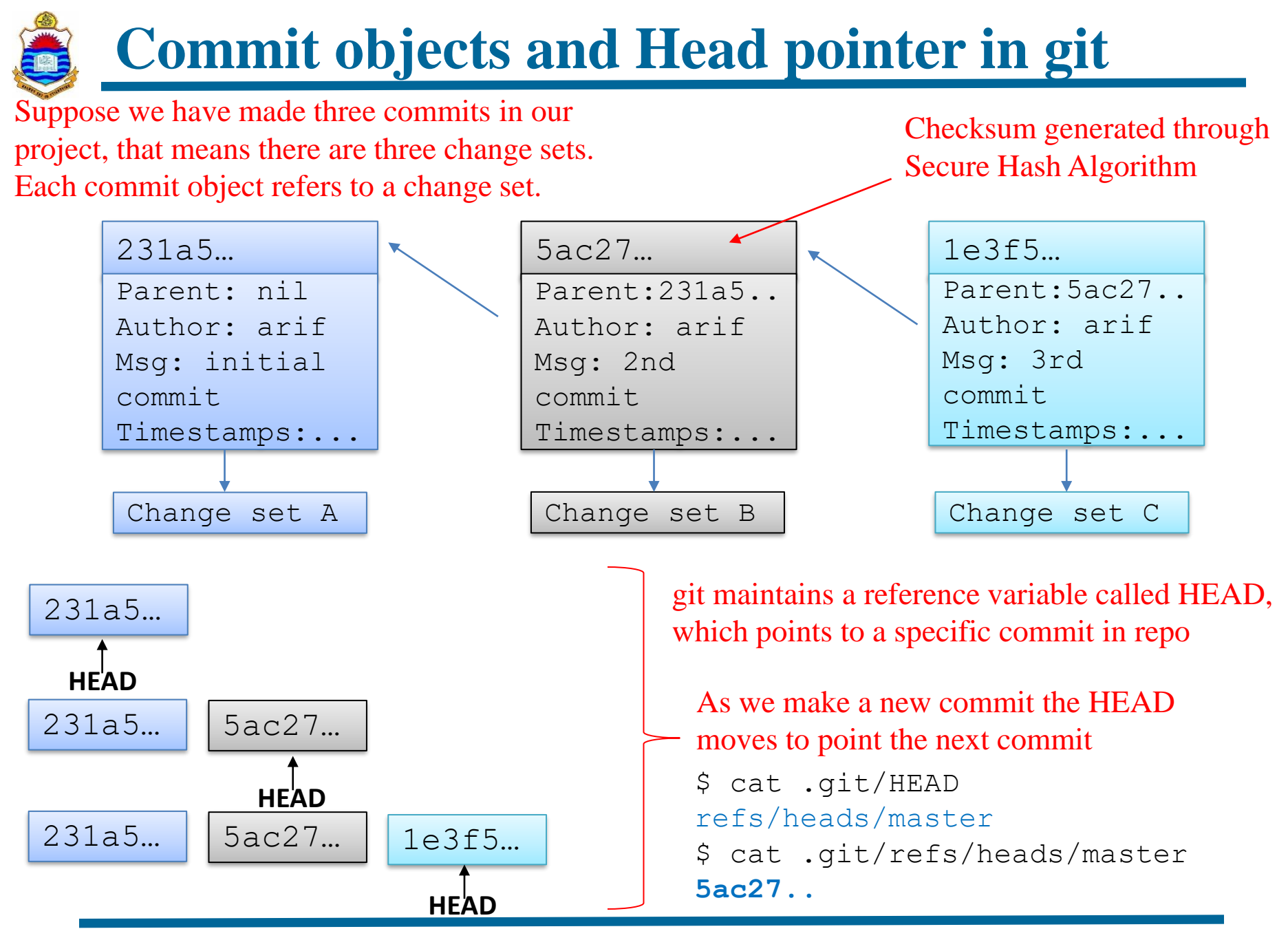

## **Edit, Delete a File in git Repo**

#### **Edit File**<br>(base) Arifs-MacBook-Pro:gitdir arif\$ echo "New data..." >> README (base) Arifs-MacBook-Pro: gitdir arif\$ git status On branch master Changes not staged for commit: (use "git add <file>..." to update what will be committed) (use "yit restore <file>"" to discard changes in working directory) modified: README no changes added to commit (use "git add" and/or "git commit -a") (base) Arifs-MacBook-Pro: qitdir arif\$ qit add README (base) Arifs-MacBook-Pro:gitdir arif\$ git status On branch master Changes to be committed: (use "git restore --staged <file>..." to unstage) modified: README (base) Arifs-MacBook-Pro:gitdir arif\$ git commit -m "Another Commit" [master 8694ed4] Another Commit 1 file changed, 1 insertion(+) (base) Arifs-MacBook-Pro: gitdir arif\$ git status On branch master nothing to commit, working tree clean (base) Arifs-MacBook-Pro:gitdir arif\$

#### Delete File

- \$ rm f1.txt
- \$ git add f1.txt
- \$ git commit –m "deleted"
- \$ git rm f1.txt
- \$ git commit –m "deleted"

#### We have already created a file README, added in staging index and then committed it to the repo. Make changes in the file and check status.

#### You again need to add and commit the file

#### Check status

Option 1: Move the file out from the working dir into trash and then tell git about it

Option 2: Tell git to remove the file and add it to staging index in a single command

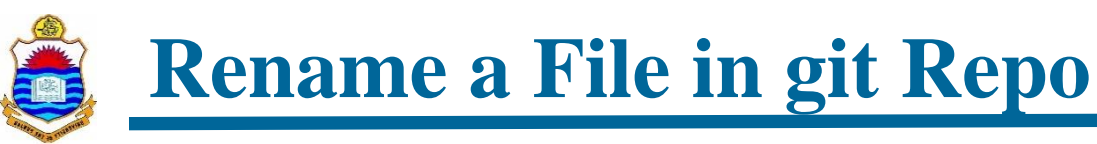

#### ➢ Rename file

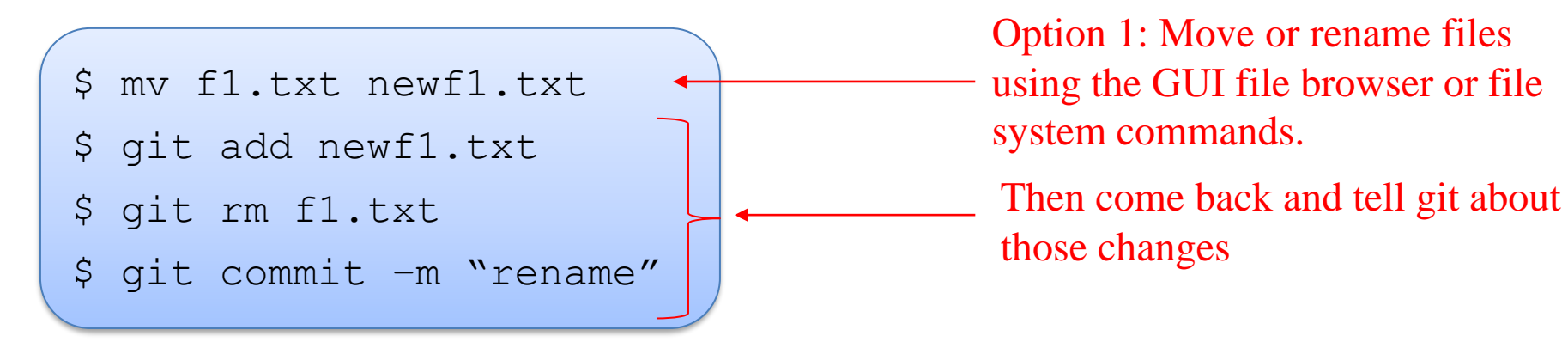

\$ git mv f1.txt newf1.tx \$ git commit –m "renamed"

Option 2: Move/rename file from git command line.

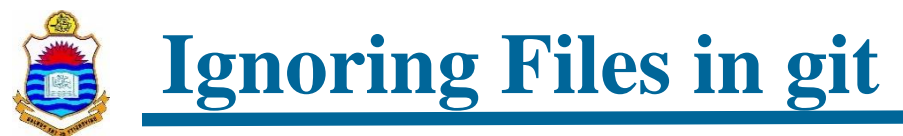

Write files/directories names to be ignored in a text file.

Git normally checks gitignore patterns from multiple sources, with the following order of precedence:

- The patterns read from a file named.gitignore in the same directory or in any parent directory upto the top level of the working tree.
- The patterns read from .git/info/exclude file in the project directory.
- The patterns read from file specified by the configuration variable core.excludesFile

```
*.o
                                                     *.tar.gz
                                                     *.log
                                                     *.[oa]
                                                     *.exe
                                                     myexe
                                                     logs/**
                                                     dir1/
$ git config –global core.excludesfile ~/.abc
```
## **Moving to a Previous Commit**

#### **Soft Reset**

- \$ git reset --soft <Commit ID>
- Head is moved to specific commit ID
- No changes are made in the staging index and working directory

#### ➢ Mixed Reset

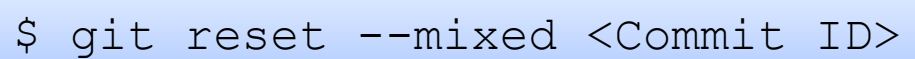

- Head is moved to specific commit ID
- Staging index is also changed to match the local repository
- No changes are made in the working directory

- Head is moved to specific commit ID
- Staging index and working directory both match the local repository

#### ➢ Hard Reset

\$ git reset --hard <Commit ID>

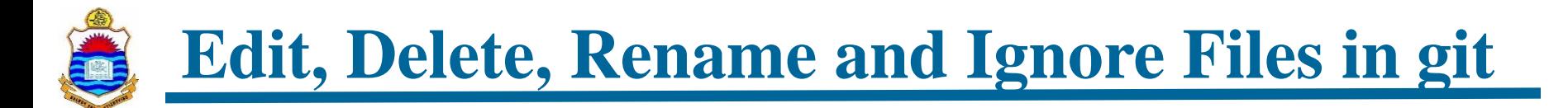

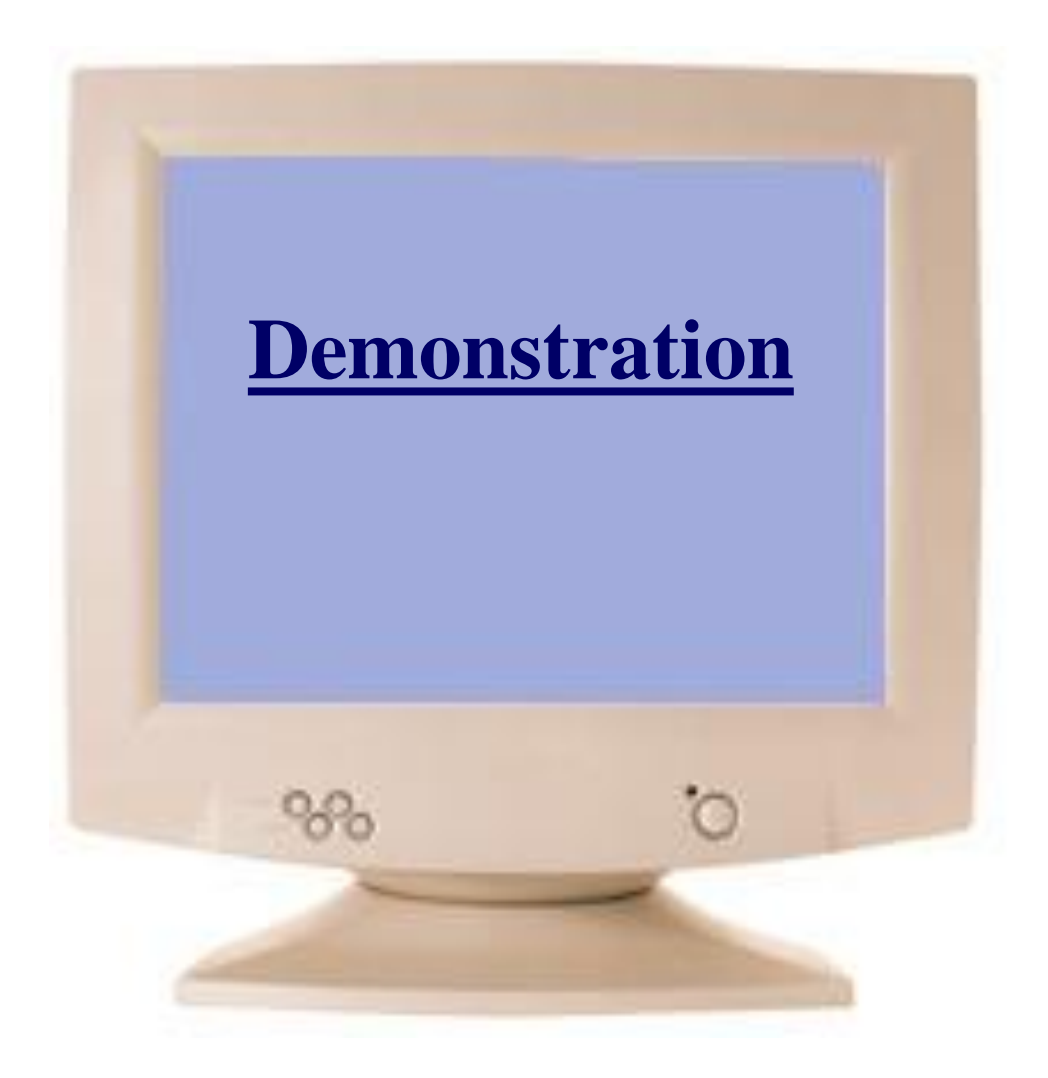

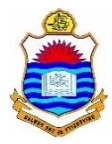

## $\Omega$ **Branching & Merging**

## **Overview of git Branches**

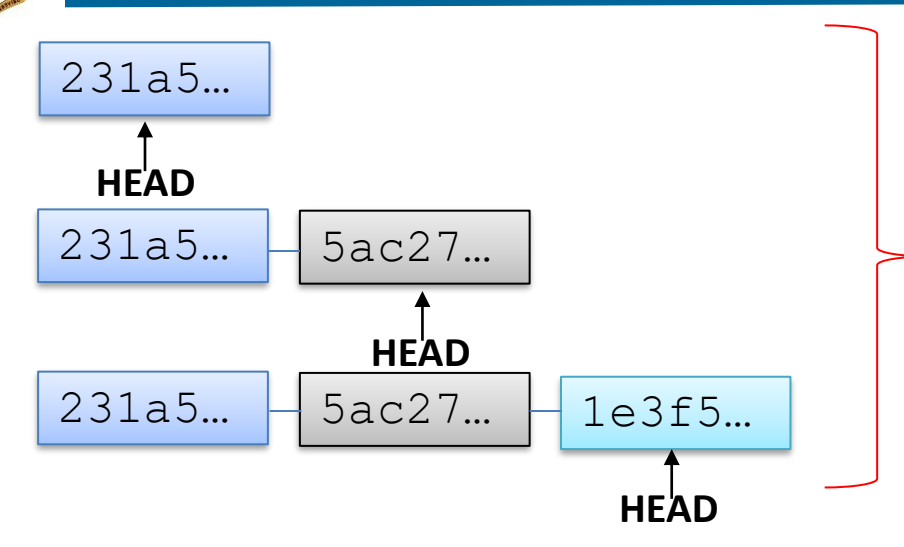

A git branch represents an independent line of development

Every git repository has at least one branch called the master branch

Suppose you are working on a project and have done some commits on the master branch. You think of adding a new feature to your project but you are not sure whether it will work or not.

$$
231a5... \t\t 5ac27... \t\t 1e3f5...
$$

**OPTION 1:** You continue working on the same branch

$$
231a5... - 5ac27... - 1e3f5... - df65a... - f97c3...
$$

If it is a success GR8. If it is a failure, you roll back to commit with SHA  $l = 3f = 5...$ 

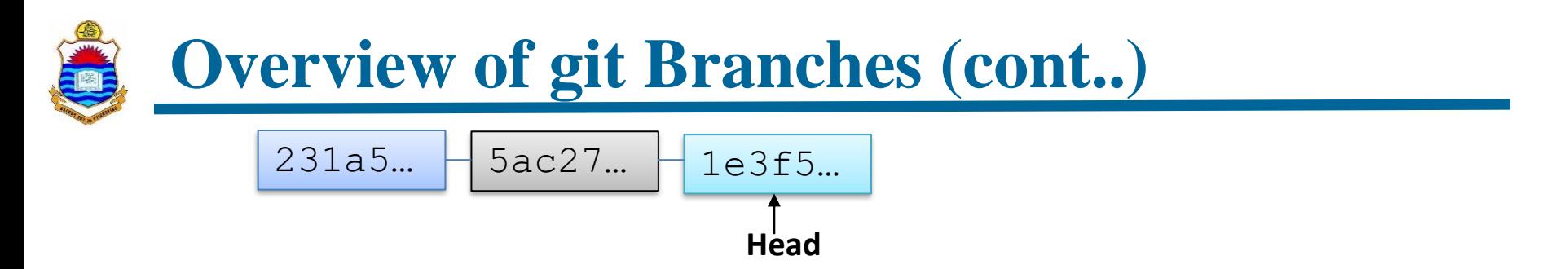

**OPTION 2:** Create a new branch and try your new ideas there and if those ideas do not work you just throw away that branch and your master branch continues moving ahead without any issues

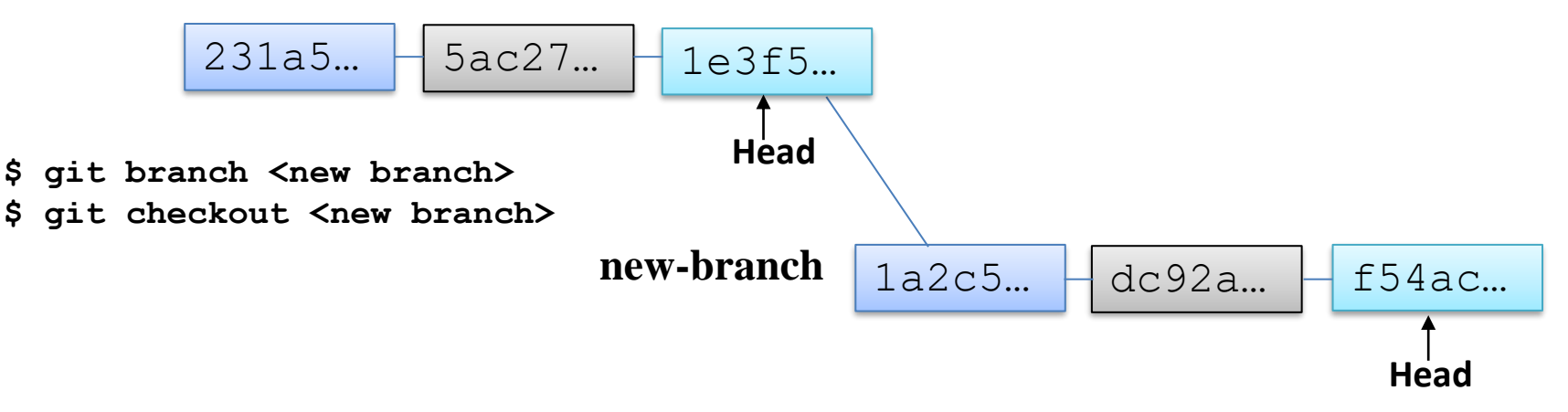

If the new branch is a success, then you need to merge your new-branch with the master branch

## **Merging Branches: Fast Forward Merge**

Suppose you made a new branch and no further commits have been done on the master branch after the creation of new-branch as shown:

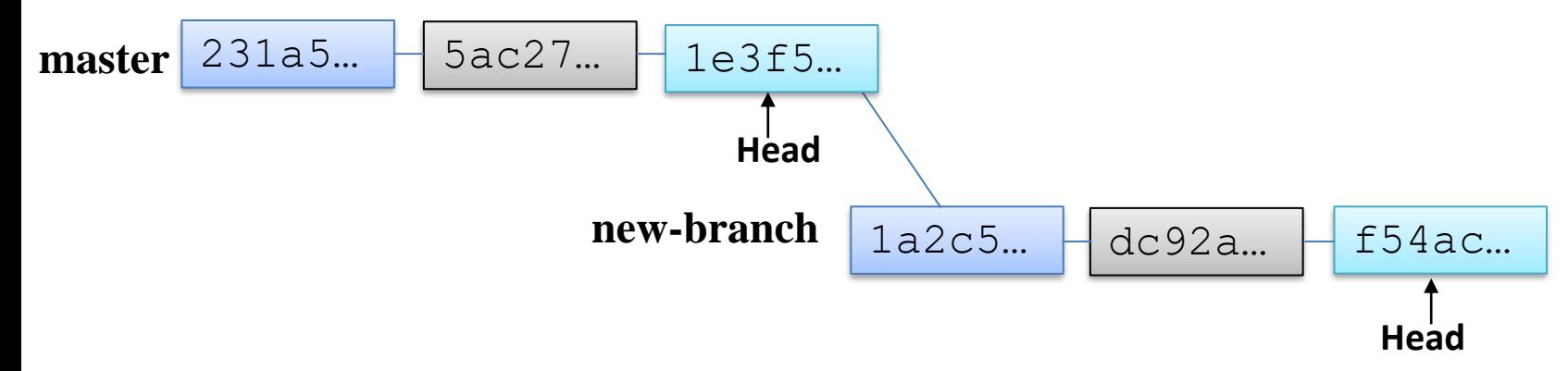

• In this case, git will by default do a **Fast Forward Merge**

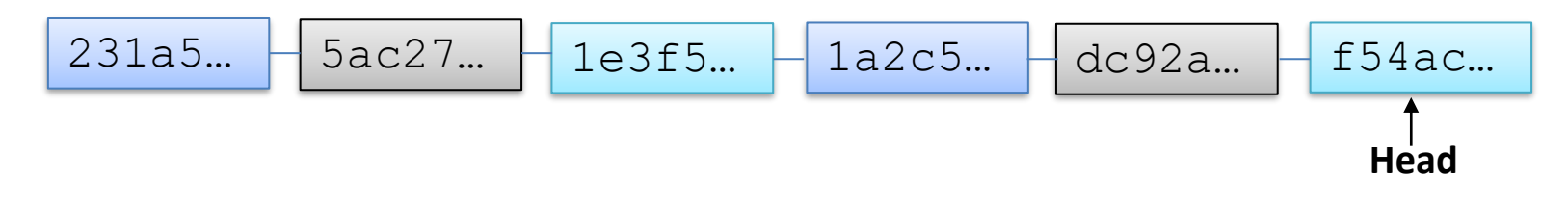

\$ git checkout master

\$ git merge new-branch

- Before you give merge command, your current branch should be the receiving branch
- Merge Master branch with new branch

**Merging Branches: Real Merge**

Suppose you made a new branch and no further commits have been done on the master branch after the creation of new-branch as shown:

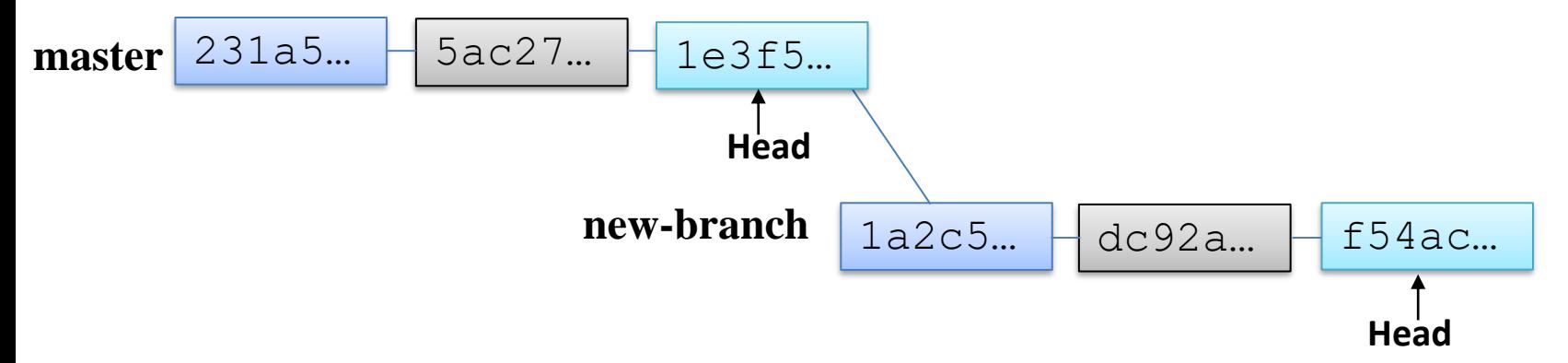

• You can always force git NOT to do a fast forward merge, rather do an additional commit merge. This can be forced by giving the --no-ff option to git merge command

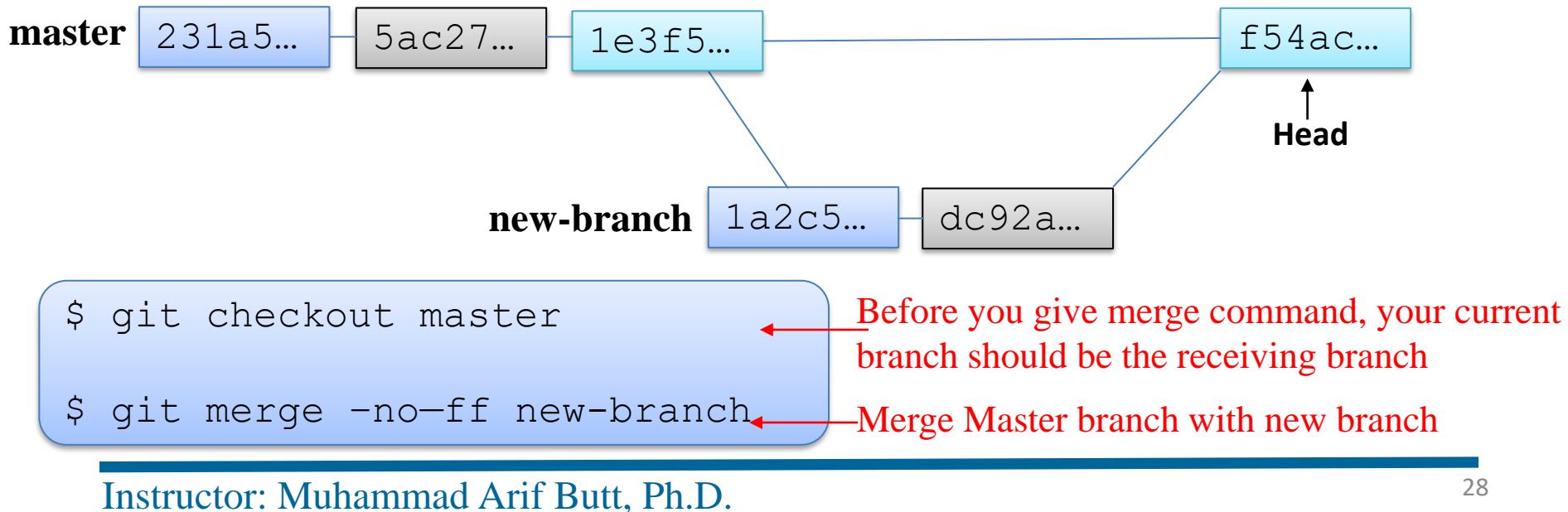

**Merging Branches: Real Merge**

In the following scenario a fast forward merge is not possible. So once you do a merge, git will perform a real merge.

➢ Before Merging

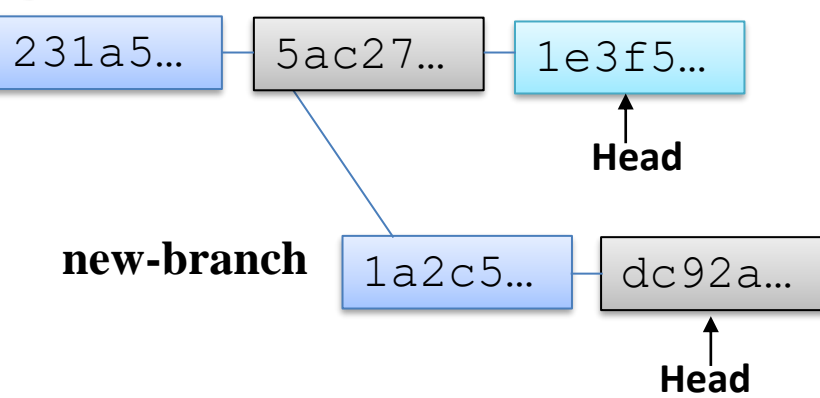

➢ After Merging

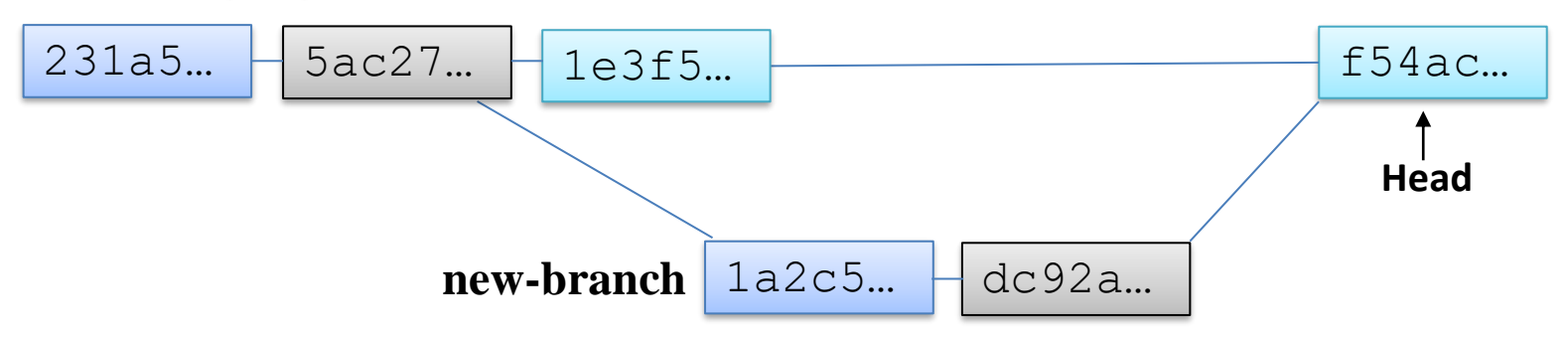

## **Handling Merge Conflicts**

Suppose there are two branches master and branch1, both have a file f1.txt, which is of-course similar in both. A developer on master branch edit line#25 of file1.txt and do a commit. Another developer on branch1 edit line#50 of file1.txt and do a commit

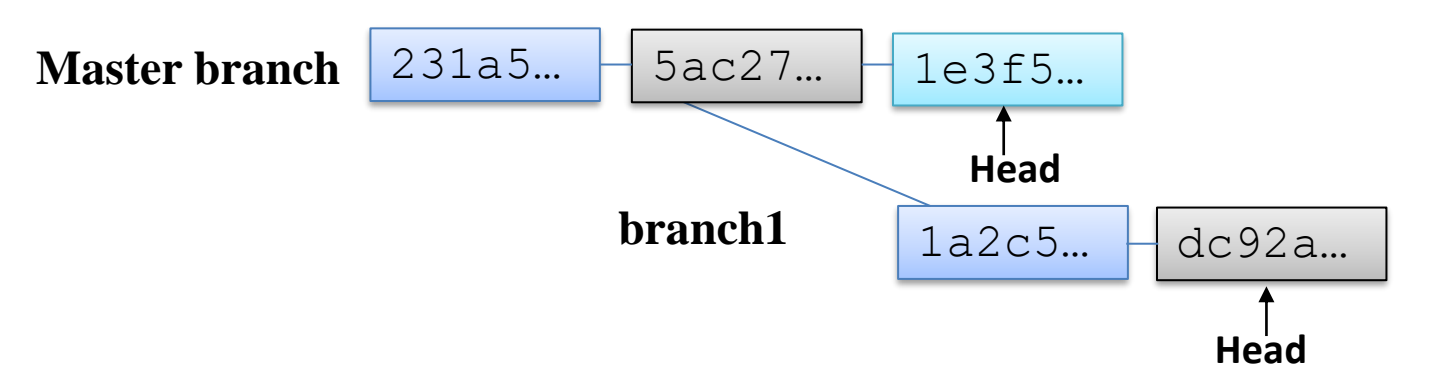

Now if you merge, it will be a success, because both have made changes to same file, but to different lines. However, if both the developers have made changes to same line or set of lines a conflict will occur, which git cannot handle and it will give a message that auto-merging failed. In case of a merge conflict we have three choices to resolve the conflict

- **Abort merge:** \$ git merge –abort
- **Make changes Manually:** Perform changes manually in some editor, add, commit, and finally perform merge
- **Use merge tools**: You can use for this purpose like araxis, diffuse, kdiff3, xxdiff, diffmerge:  $\frac{1}{2}$  git mergetool --tool=diffuse

## **Overview of git Branches (cont..)**

#### ➢ To Create a New Branch

\$ git branch [<new-branch>]

#### ➢ To Rename a Branch

\$ git branch -m <old> <new>

#### ➢ To Delete a Merged Branch

\$ git branch -d <branch-name>

#### ➢ To Delete an Un-merged Branch

\$ git branch -D <br />branch-name>

➢ To Compare two Branches Branch

\$ git diff <branch1> <branch2>

## \$ git checkout new-branch

➢ To Switch to another Branch

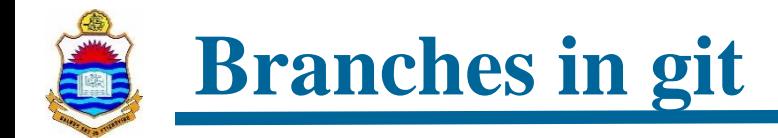

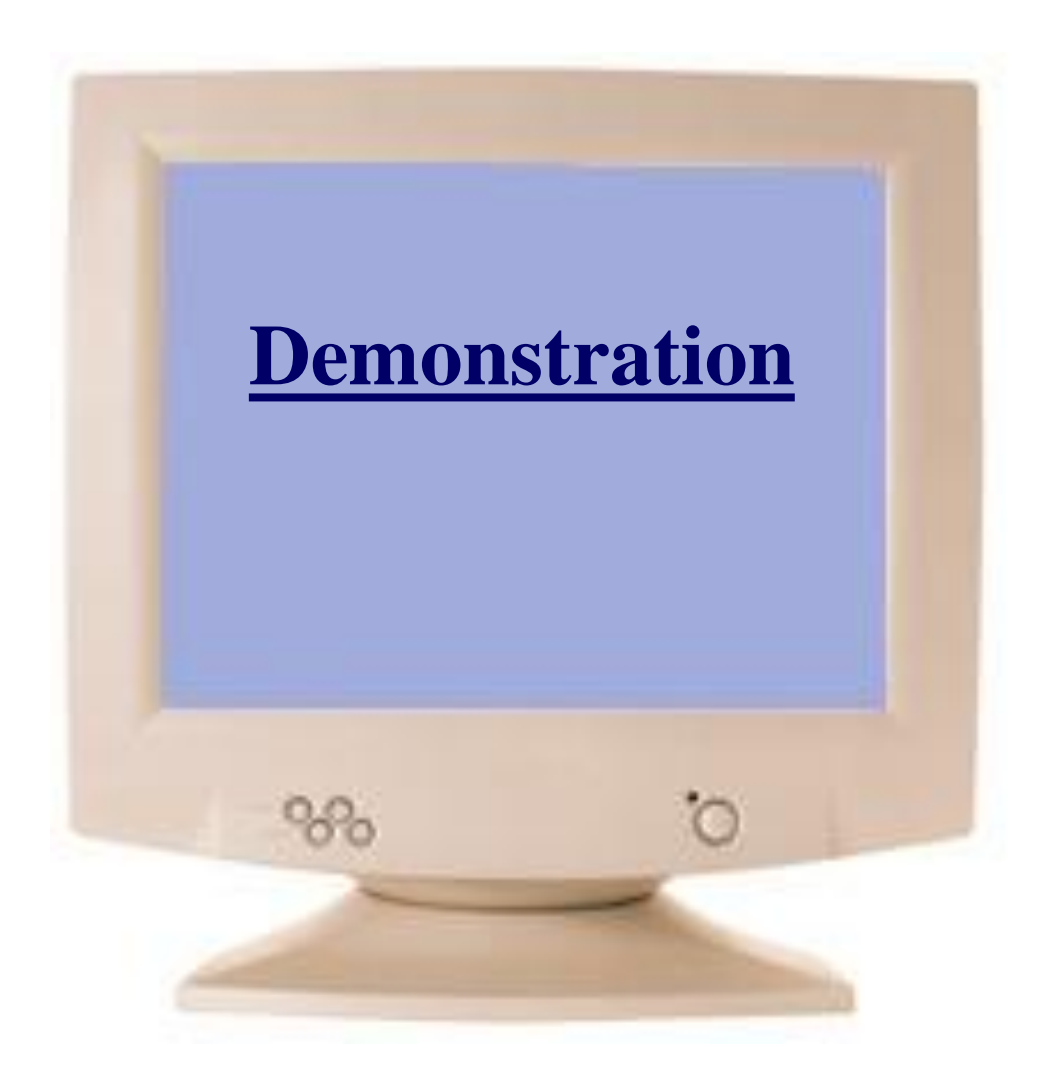

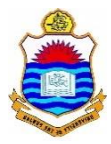

## **Web Portals & Cloud Hosting Services for git**

## **Concept of Remote Repository**

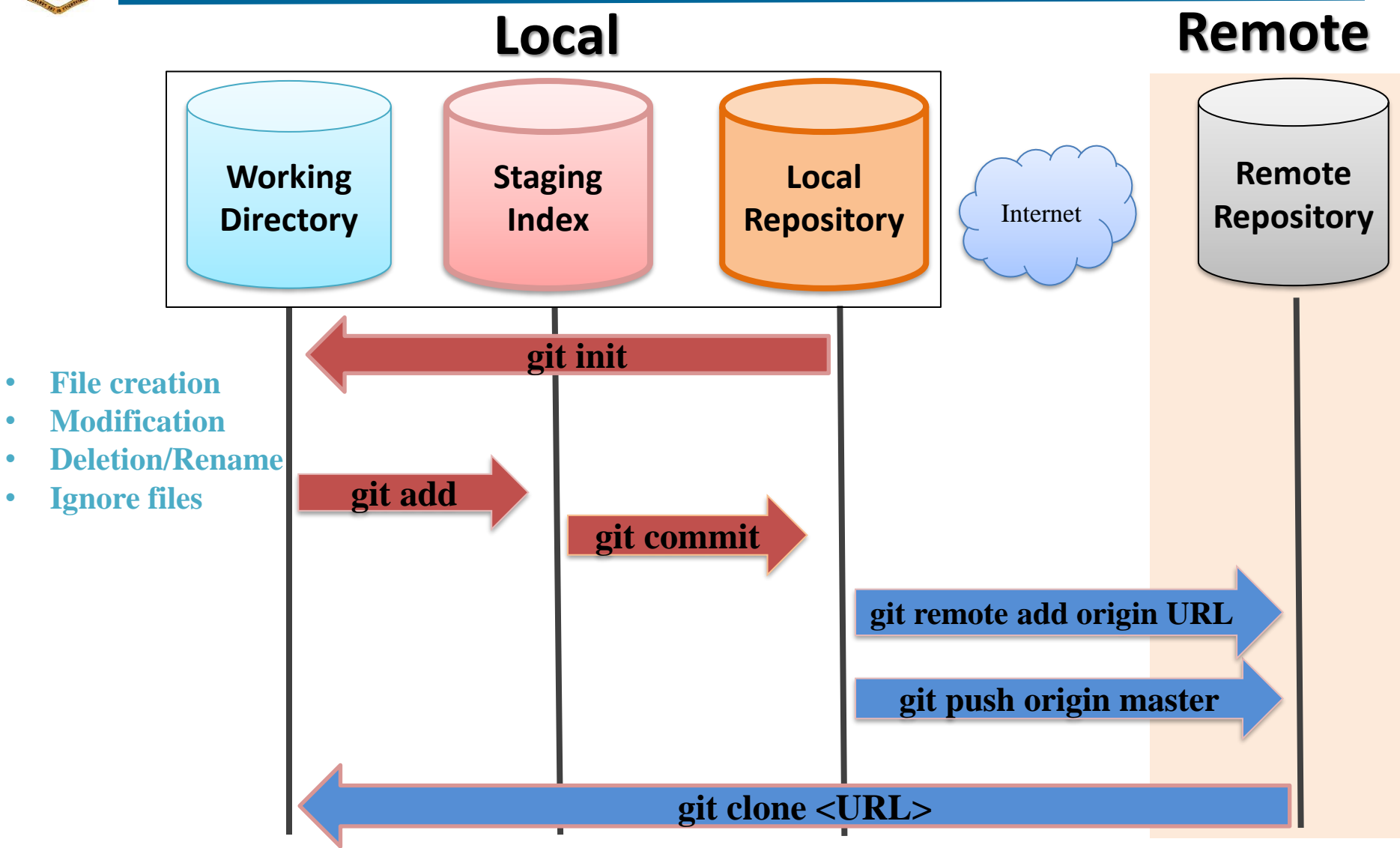

## **Hosting Services for git Repositories**

The way there are different web hosting services available on the Internet cloud, similarly there are hosting services available for repositories of distributed versioning systems as well

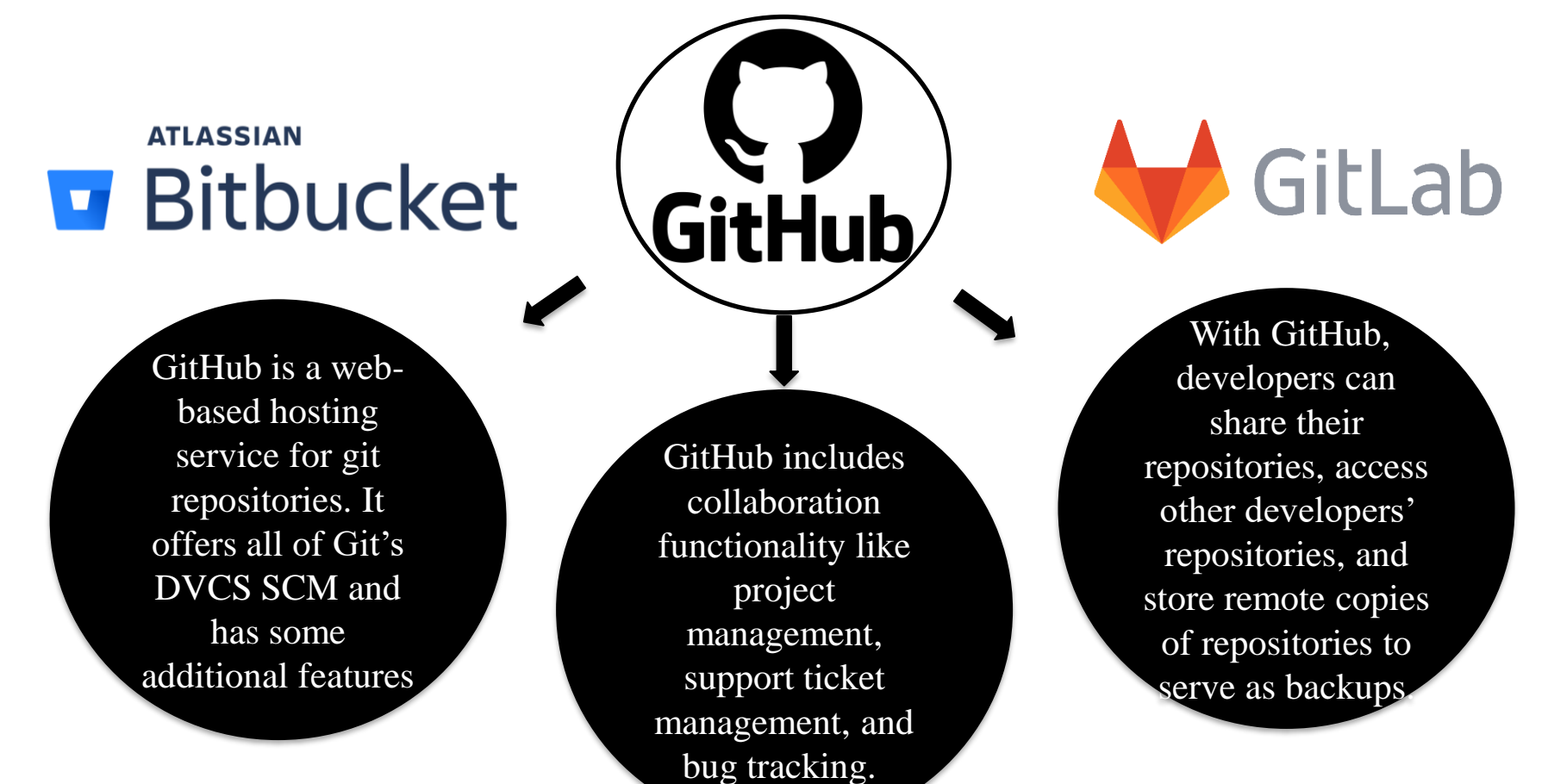

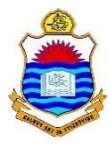

## **Creating a Remote Repository on GitHub**

### **Creating a Personal Account on GitHub**

To create your repositories on GitHub or contribute to other open source projects, you will need to create a personal account GitHub

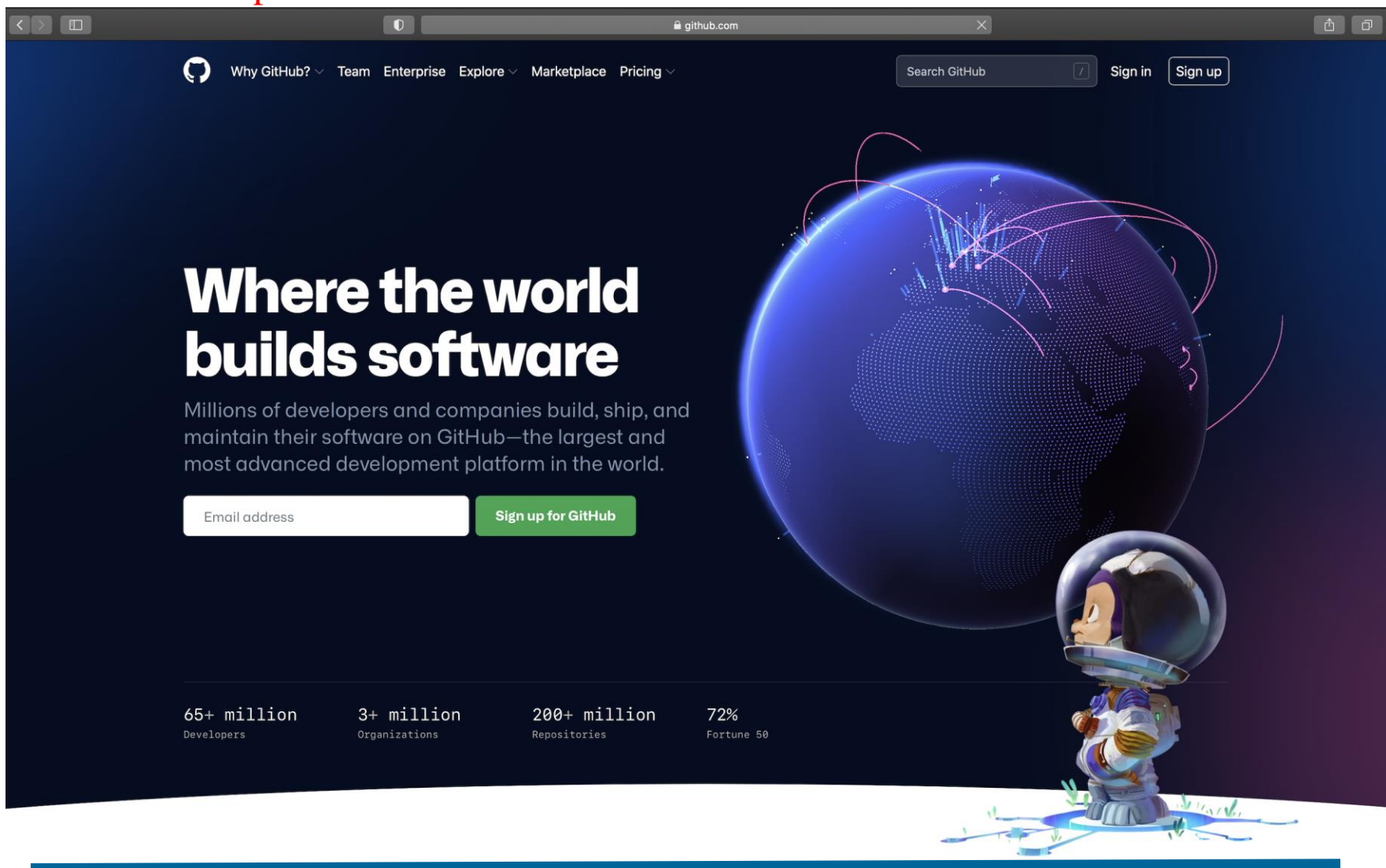

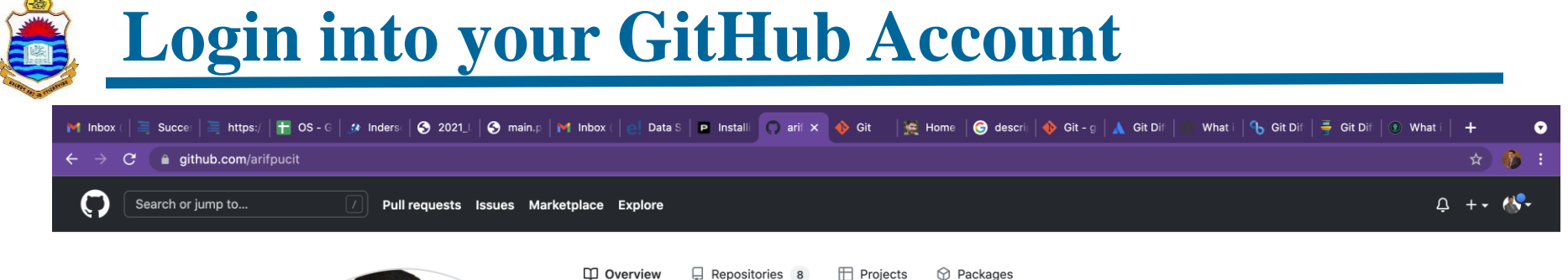

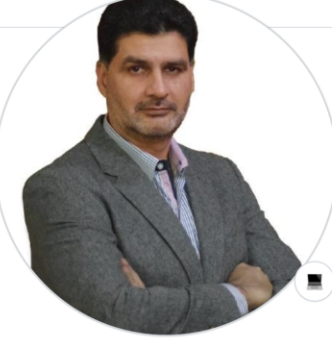

**Muhammad Arif Butt** 

#### arifpucit

Dr. Muhammad Arif Butt is an Assistant Professor at the Department of Data Science, University of the Punjab (PU), Lahore, Pakistan.

#### Edit profile

A<sub>2</sub> 2 followers · 0 following · ☆ 0 Punjab University College of Information Tec... C Lahore, Pakistan □ arif@pucit.edu.pk  $\mathcal{O}$  www.arifbutt.me

Fri

Learn how we count contributions

carifpucit

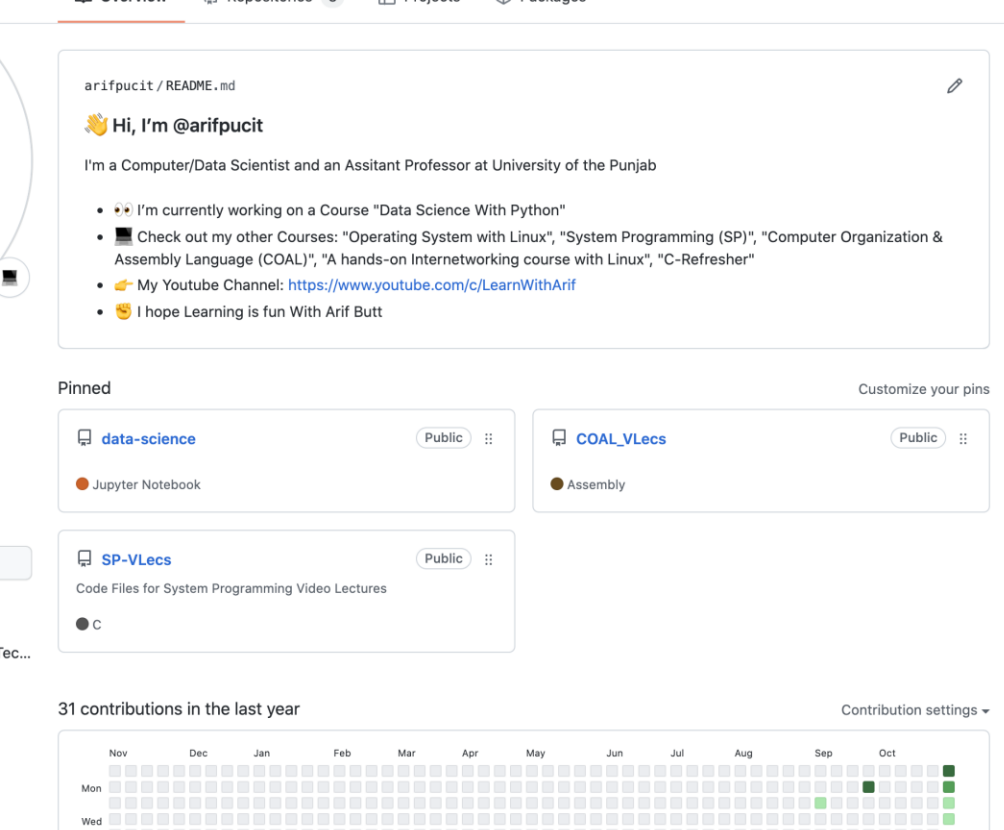

#### Instructor: Muhammad Arif Butt, Ph.D.

Less **DE BU** More

## **Creating a Remote Repository on GitHub**

Once you are logged in and are on the homepage, you will notice a button, that will let you to create your own Repository

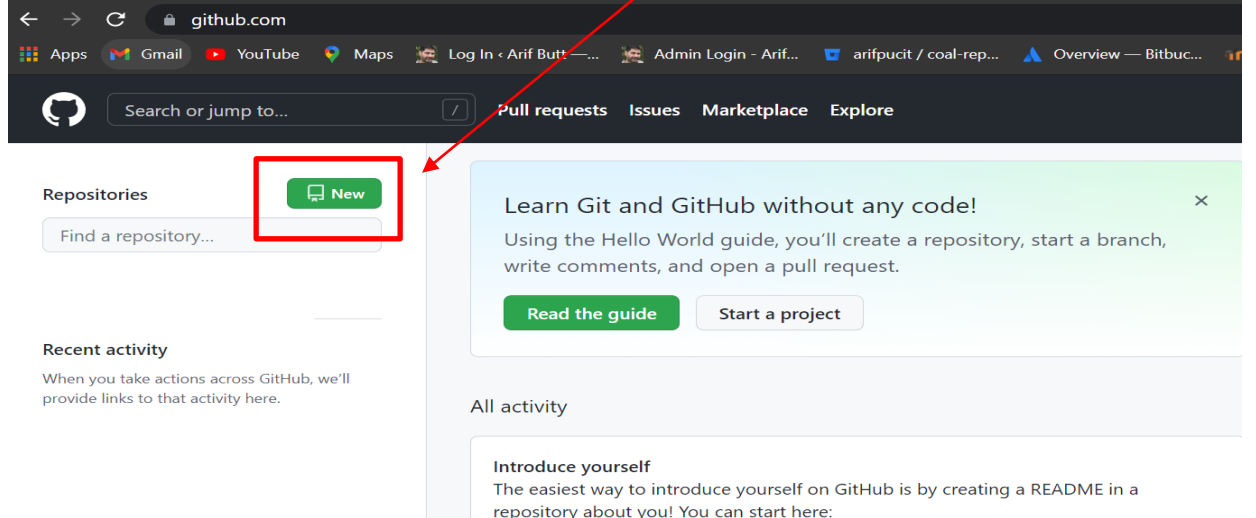

Once you click on the 'New' button, GitHub will redirect you to a different page where you will have to provide a name for the repository. Additionally, you can add a description of your repository.

#### Create a new repository

A repository contains all project files, including the revision history. Already have a project repository Import a repository.

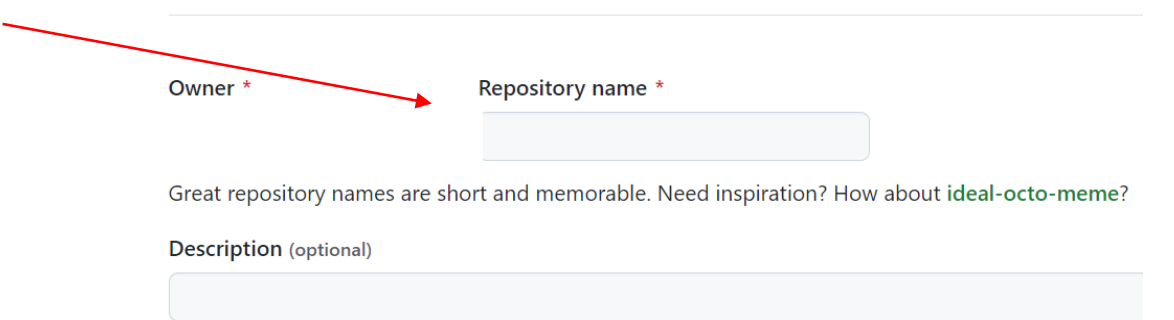

## **Public & Private Repositories**

Besides providing a name and description, you need to choose whether you want your repository to be public or private.

*Public repository* is accessible to anyone. Anyone is able to see the codebase and clone this repository to their local machine for use.

*Private repository*, on the other hand, is only visible to people who you have chosen. No other person is able to view it.

Another decision you will have to make while creating a new repository is whether or not you'll create a *README* file.

> Finally, you will be able to choose whether or not you want a *.gitignore* file. The purpose of the .gitignore file is to filter out files and subdirectories in your repository that you do not want Git to keep track of.

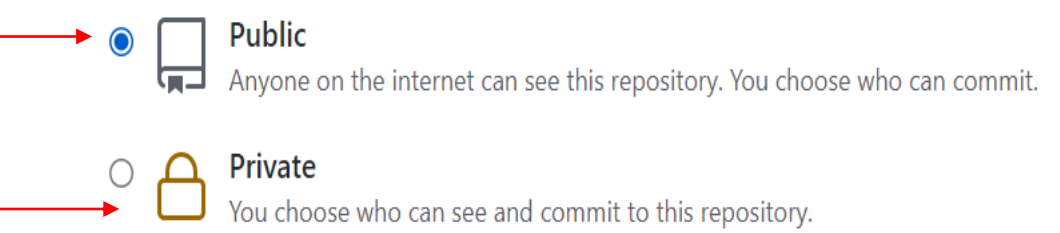

#### Initialize this repository with:

Skip this step if you're importing an existing repository.

#### $\Box$  Add a README file

This is where you can write a long description for your project. Learn more.

#### $\Box$  Add .gitignore

Choose which files not to track from a list of templates. Learn more.

#### Choose a license

A license tells others what they can and can't do with your code. Learn more.

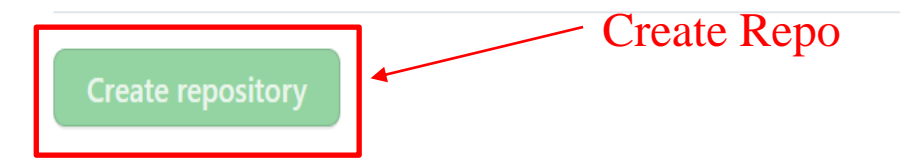

![](_page_40_Picture_0.jpeg)

You can decide and manage, who can access your private repository and make collaboration. 1- After creating a private

#### repo, click the settings tab

![](_page_40_Figure_3.jpeg)

![](_page_41_Picture_0.jpeg)

![](_page_41_Picture_1.jpeg)

*https://github.com/arifpucit*

![](_page_42_Picture_0.jpeg)

## **Clone a Remote Repository**

### **Cloning Remote Repo to Local Repo**

![](_page_43_Figure_1.jpeg)

## **Clone Remote Repo in Local Repo**

![](_page_44_Picture_65.jpeg)

![](_page_45_Picture_0.jpeg)

## **Push local Repo to Remote Repo**

### **Pushing a Local Repo to Remote Repo**

![](_page_46_Figure_2.jpeg)

## **Pushing a Local Repo to Remote Repo**

![](_page_47_Picture_44.jpeg)

![](_page_48_Picture_0.jpeg)

## 5 **Fetch vs Pull**

![](_page_49_Figure_0.jpeg)

![](_page_50_Figure_0.jpeg)

![](_page_51_Picture_0.jpeg)

# **Clone vs Fork**

<sup>52</sup> Instructor: Muhammad Arif Butt, Ph.D.

 $\boldsymbol{\sigma}$ 

## **Fork a Repository from GitHub**

- Forking means creating a copy of complete repo from some one else's GitHub account on your GitHub account. You can do this to collaborate on a open source project, or use the existing state of the project as a starting point for your own project
	- $\checkmark$  On GitHub navigate to someone's repository that you want to fork, and click the Fork button, then check the repository availability on your GitHub account.
	- $\checkmark$  Clone this repo on your local machine, make a new branch, fix a bug, add/enhance a functionality, and then push it back to your own remote repo
	- $\checkmark$  Finally click pull request to open a new pull request to the actual project owner

![](_page_52_Picture_269.jpeg)

![](_page_53_Picture_0.jpeg)

![](_page_53_Picture_1.jpeg)

*https://github.com/arifpucit/data-science.git*

![](_page_54_Picture_0.jpeg)

## 5 **GitHub Gists**

![](_page_55_Picture_0.jpeg)

## **Overview of Revision/Version Control System**

![](_page_55_Picture_13.jpeg)

![](_page_56_Picture_0.jpeg)

![](_page_56_Picture_12.jpeg)

![](_page_57_Picture_0.jpeg)

- Install git on your machine and practice working on a local repository by performing lots of commits, create branches and merge them
- Create your GitHub account using your RollNo and official email ID
- Create a private repository and share it with myself and your friends

![](_page_57_Picture_4.jpeg)

- Create a local repository on your machine and do lot of commits on it. Create an empty remote repository on your GitHub account. Finally push your local repository on GitHub repository.
- Clone <https://github.com/arifpucit/data-science> repository, make improvements in it and see if you can push/submit those changes to this public repository of mine
- Fork <https://github.com/arifpucit/data-science> repository, clone it, fix any bugs or improve documentation and submit a pull request to the repository owner

#### **Coming to office hours does NOT mean you are academically weak!**